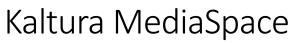

mediaspace.wilkes.edu

## Overview

### Logging In

1. On the top, right corner of your screen, click on Guest, and Login.

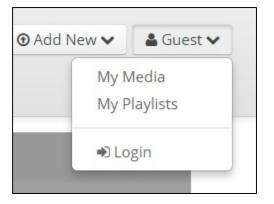

2. Enter your Wilkes credentials.

**Username**: Use your full e-mail name (if your e-mail includes a number, include it here as well). **Do not** include @wilkes.edu from your e-mail.

#### Password: Insert your password

#### W Q ⊙ Add New ∨ **å** || WILKES UNIVERSITY 🖽 Media Upload My Media Home About Wilkes & More -Creative Writing Residencies \* eLearning Farley Library Webcam Recording My Playlists **Upload Menu** My Channels CaptureSpace Lite Video Quiz ►Logout Video Presentation Screen Recording **User Menu** 3 > Most Popular 8 509 👁 | 08:45 8

# User Interface

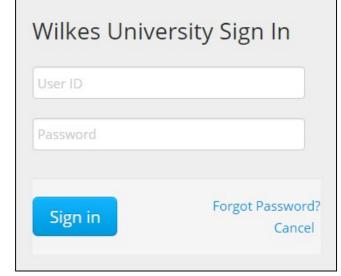

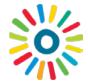

### CaptureSpace Lite

Creating videos is easy! Download the software to your PC or Mac to create both screen recordings and Webcam recordings. Draw/annotate on the screen while recording and edit videos. Trim or Chop, Add Titles, Credits.

#### Installation [one time installation]

- 1. Click on the Add New menu and select CaptureSpace Lite
- 2. Click Download for Windows/Mac depending on your computer.
- 3. Run the installation file.
- 4. From the Add New menu, select CaptureSpace again and the program will launch within seconds.

#### **Getting Started**

- 1. After logging into Kalture Mediaspace (mediaspace.wilkes.edu), click Add New and select CaptureSpace Lite. (If you see another popup, choose Launch Application)
- 2. The following will pop up in the bottom right corner of your screen.

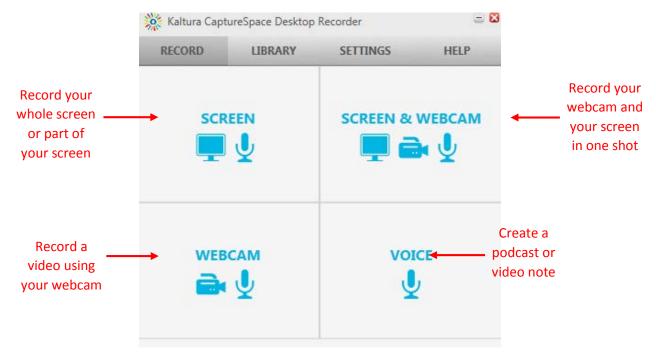

## Recording

The steps for recording are similar for Screen, Screen & Webcam, Webcam, and Voice.

- 1. Click the button for the type of recording you would like to create and a countdown will begin.
- 2. Once the countdown ends, recording will begin automatically.
- 3. You can pause and resume at any time, cancel, or click done. Use the button, or Alt+P, to pause and Alt+D to open the drawing tools (Screen/Screen&Webcam only).
- 4. When you click **Done**, you will be taken to a preview screen. Watch/listen to your recording and use the **Trim** or **Chop** options if necessary. You can also add a **Title** and **Credits** to a Screen/Screen&Webcam recording.
- 5. Click **Done** again. Change the Title if necessary or add a description or tags.

Next, click **Upload** to load the recording to Mediaspace. A link(not sharable) is provided that will take you to your new recording in Mediaspace, otherwise the recording can be found under **My Media**. Recordings are by default saved as private until you change the privacy settings.

### Share Video on LIVE (D2L)

The **My Media** page in Kaltura can be accessed by clicking on your name in the top right corner of the screen and choosing **My Media**. By default, all videos are uploaded as **Private**.

Begin by clicking on the video you would like to share.

### Embed

- 1. To embed the video, click Share, found below the video.
- 2. Next click **Embed**. Note the message that grabbing the embed code will make this media public to the world.
- Click on the embed code and copy (Ctrl+C on PC / Command+C on Mac / Right-click>Copy).

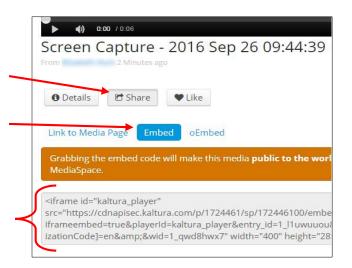

# In LIVE (D2L)

1. On the page or discussion you would like to add the video to, click Edit HTML or Start a New Thread.

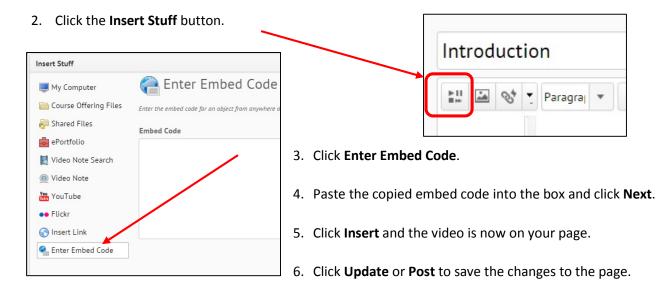

# Share the link

- 1. If you would like to share a link to the video instead of embedding it, you first need to change the privacy settings to Unlisted/Published.
- 2. Below the video, click Actions and the choose Publish.
- 3. Choose Unlisted or Published and click Save.

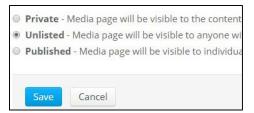

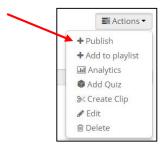

Click the **Share** button found under the video and copy the link provided under **Link to Media Page**. Share this link.

#### **Interactive Video Quiz**

1. In MediaSpace, click Add New and Video Quiz.

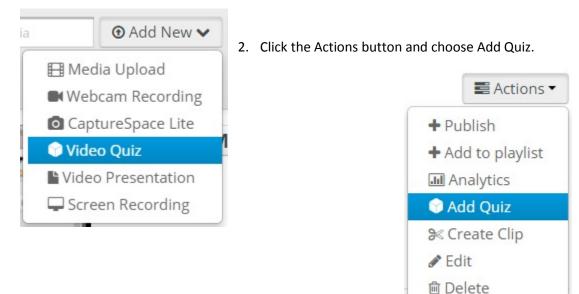

### Creating a Quiz

Quiz Creator > Media Selection > Quiz Editor

| 鲁 My Home 〉 Elizabeth Sandbox 。                  | 副   型   型 王 Elizabeth Huck - 〇                   | General                                                                                          |
|--------------------------------------------------|--------------------------------------------------|--------------------------------------------------------------------------------------------------|
| Elizabeth Sandbax 📲 Course Home 💠 Course Tools 🕫 |                                                  | • General                                                                                        |
|                                                  |                                                  | Revert to defaults                                                                               |
| News   *                                         | Updates I 💌 👻                                    | Quiz Name                                                                                        |
| There is no news to display. Create a news item. | 2 New Dropbox Submissions                        |                                                                                                  |
| Content Browser   * >                            |                                                  | Copying Course Content - Quiz                                                                    |
|                                                  | Bookmarks 🔍 🗸                                    | Welcome Message                                                                                  |
| THE PERSONNEL IN COLUMN                          | My Bookmarks                                     |                                                                                                  |
|                                                  | No bookmarks have been added.                    | Welcome, In this video, you will be given a Quiz. Gooc                                           |
|                                                  |                                                  | ✓ In-Video Tip                                                                                   |
|                                                  | Calendar   🔻 🖌                                   | The following text will be displayed:                                                            |
|                                                  | Sunday, May 1, 2016                              | "All questions must be answered. The quiz will be<br>submitted at the end."                      |
|                                                  | Upcoming events                                  | submitted at the end.                                                                            |
|                                                  | There are no events to display. Create an event. | Question List                                                                                    |
|                                                  |                                                  | Your viewers will be able to download the quiz question list before they start playing the media |
|                                                  |                                                  | question list before they start playing the media                                                |
| ▶ <b>()) 0:00</b> / 2:24                         | *                                                | Apply >                                                                                          |
| 0:00 0:27 0:54                                   |                                                  |                                                                                                  |

#### Go To Media Preview Quiz

- 1. General: Change the Quiz Name, Welcome Message, and decide if you would like the In-Video Tip to displayed and if you would like the Question List available to users. Click Apply.
- 2. Experience: Choose between options to Edit Answers and Skip For Now. Click Apply.
- 3. Score: Choose if you would like the score displayed and if you would like the correct/incorrect answers displayed.
- 4. Add Questions: Start playing the video and pause where you would like to add a question. Press the '+' button to add questions and answers.